# 超教科書クラウド

## はじめにお読みください

1.利用準備

- (1)利用環境について
- (2)設定・利用の流れ
- 2.登録作業の準備
	- ①URLのアクセス可否の確認 ②シリアルコード発行証明書の確認 ③組織管理者画面のログインと メールアドレス登録 ④利用状況の確認

※「3」以降の作業は、当pdfの7ページにあるリンクから続きのpdfをご参照くだ さい。(pdfを印刷してご覧いただいている場合は、元のpdfのデータを再度ご参 照いただくか、7ページのURLをご参照ください。)

# 1.利用準備

### **(1)利用環境について**

#### クラウド版デジタル教科書の設定・閲覧は下記のブラウザで行ってください。

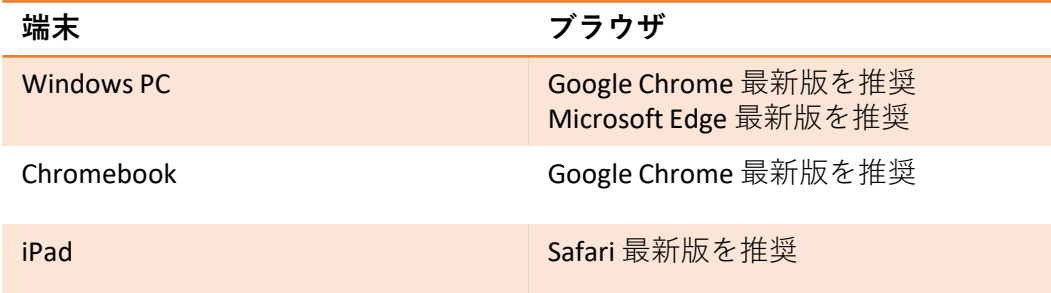

### **(2)設定・利用の流れ**

クラウド版デジタル教科書の設定は次の手順で行います。

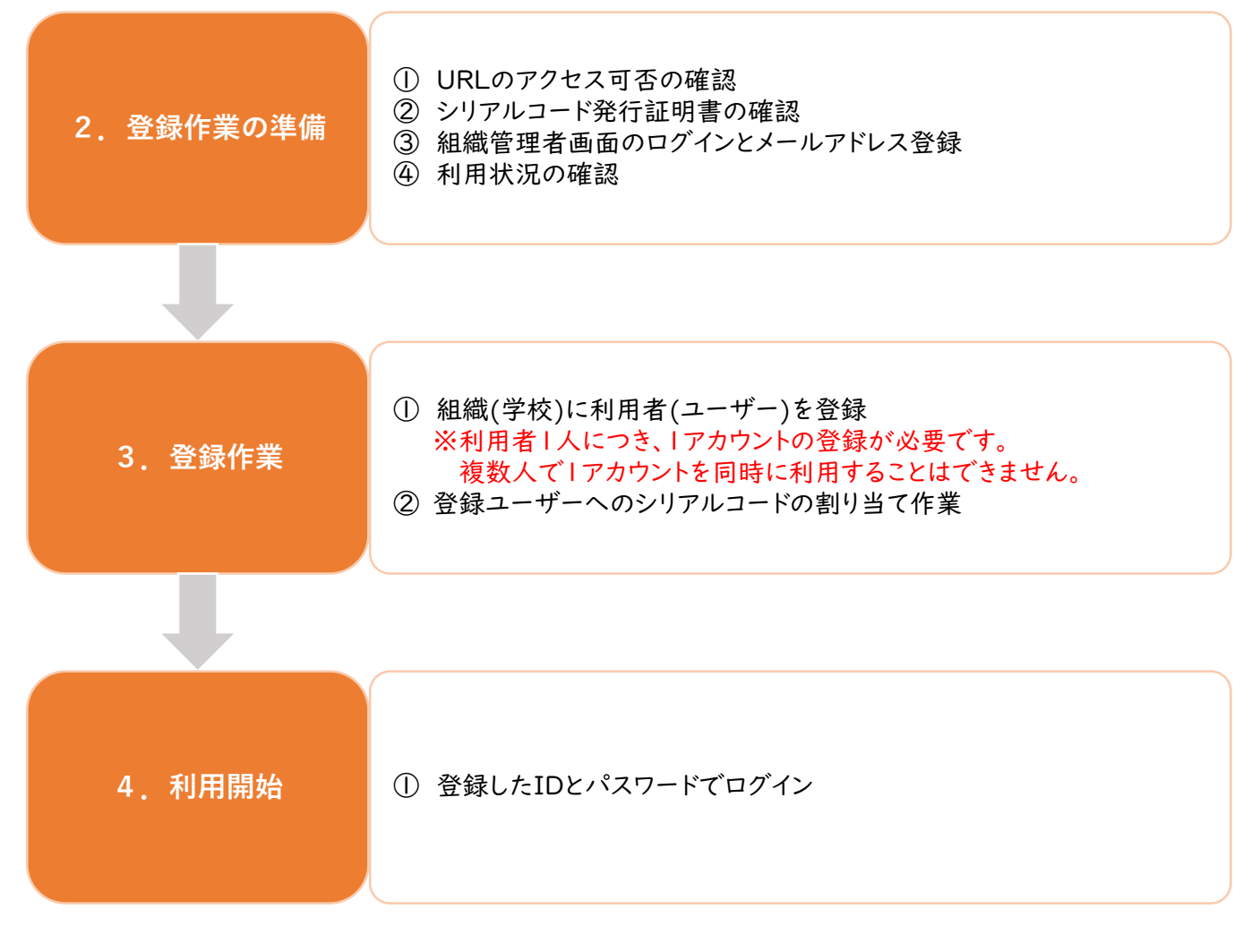

▼小中学校 ▼高校

回燃烟回

### **①URLのアクセス可否の確認**

下記のURLにアクセスし、アクセス可否をご確認ください。

#### ●超教科書クラウド組織管理者画面

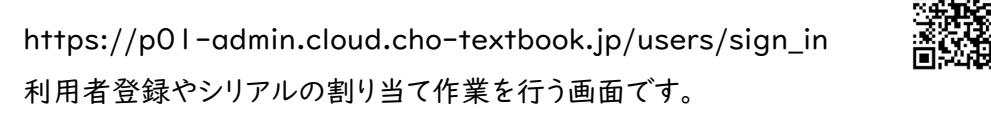

#### ●超教科書クラウド利用者画面

小中学校 https://p01.cloud.cho-textbook.jp/

高校 https://p02.cloud.cho-textbook.jp/

クラウド版デジタル教科書を閲覧・利用するための画面です。

※アクセスできない場合は、「cho-textbook.jp」をアクセス許可してください。 ※ここでは、このURLにアクセスできることを確認するだけで結構です。それ以外の作業はここでは行わず、 この後のマニュアルをご確認の上、設定を進めてください。

### **②シリアルコード発行証明書の確認**

別紙シリアルコード発行証明書をご用意ください。

・デジタル教科書をご購入いただいた場合は、啓林館から郵送でお送りしております。

文部科学省事業でご利用いただく場合は、啓林館からメールでお送りしております。

・これまでに超教科書クラウドで組織管理者の設定をされている学校と、そうでない学校で、

送られてくるシリアルコード発行証明書の種類が異なります。

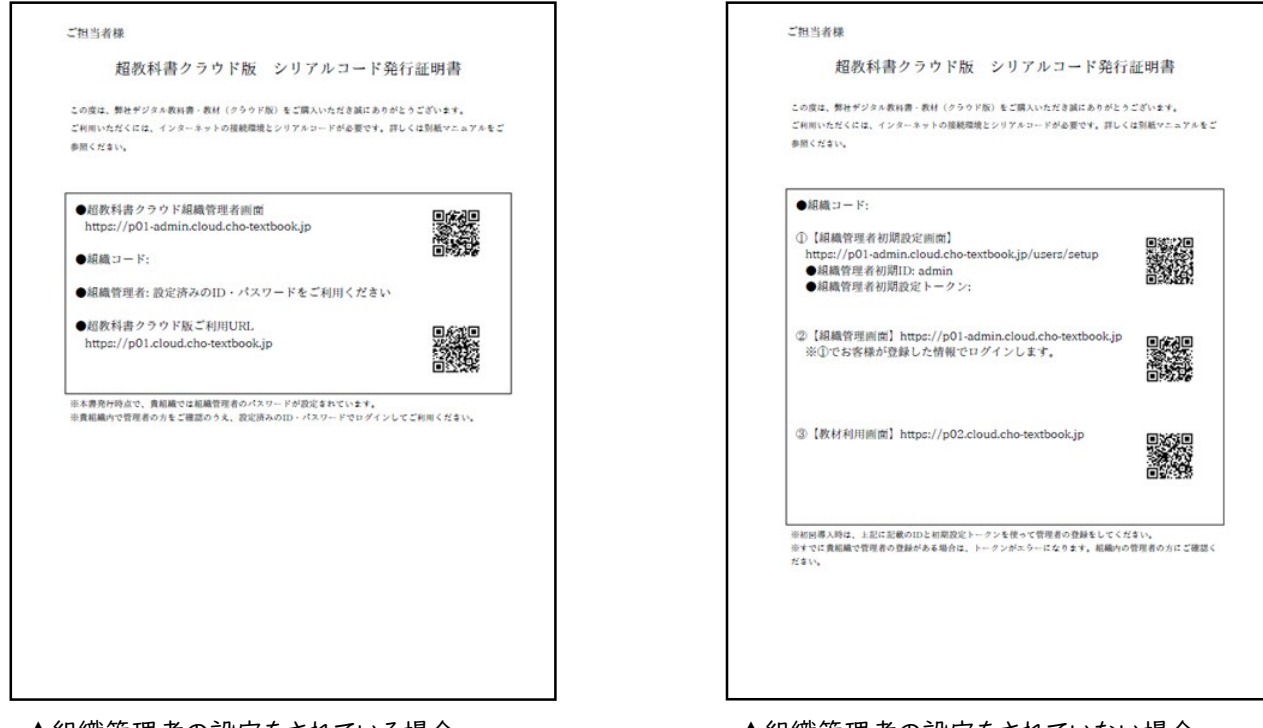

▲組織管理者の設定をされている場合 ▲組織管理者の設定をされていない場合

#### **③組織管理者画面のログインとメールアドレス登録** ●これまでに超教科書クラウドで組織管理者の設定をされている場合

#### 組織管理者画面

(https://p01-admin.cloud.cho-textbook.jp/users/sign\_in)に アクセスし、シリアルコード発行証明書に記載された組織コードと、 設定済みの組織管理者IDとパスワードでログインしてください。 ログインできないときは次のページをご覧ください。

#### ❷これまでに超教科書クラウドで組織管理者の設定をされていない場合

1)組織管理者初期設定画面

(https://p01-admin.cloud.cho-textbook.jp/users/setup)に アクセスし、シリアルコード発行証明書に記載された組織コードと、 初期設定トークン、メールアドレスを入力して、「次へ」を押してください。 「次へ」を押すと【超教科書クラウド管理システム】の画面が表示され ます。

▶初期設定トークン

すでにトークンを利用して管理者の登録をしたことがある場合は、同じトークンが使用できないため、エラー になります。学校内で先に設定された方にご確認の上、ご使用ください。

2.登録作業の準備

▶メールアドレス

初期設定時およびパスワード再設定時に必要なものです。

超教科書クラウドから届く、本文にURLが入ったメールを受け取れるものを登録してください。

メールの受信可否については確認用テストメールサイト

(https://p01-admin.cloud.cho-textbook.jp/test\_email/new)を準備しております。

メールの本文にURLが書かれたものを受け取れるかどうかは、学校のシステム管理者やICT担当の方に ご確認ください。

- ※超教科書クラウドから送信されるメールのURLは大文字と小文字が混在します。大文字と小文字が混在 しないメールが届いた場合は、セキュリティ設定等によりURLが改変されていますので、学校のシステム 管理者やICT担当の方にご確認ください。
- ※メールアドレスは複数の利用者で同じものを登録することができません。すでに利用者として登録されて いるメールアドレスを登録しようとすると、エラーになります。利用者で登録していないメールアドレスを ご使用ください。

2)初期設定画面で入力したメールアドレスに届いているメールに記載の URLを押すと、パスワード設定画面が表示されます。 パスワードを入力して、「設定」を押してください。 【超教科書クラウド管理システム】の画面が出てくるので、 上記で設定した情報でログインしてください。

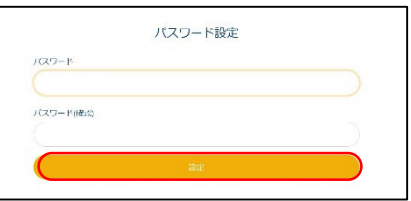

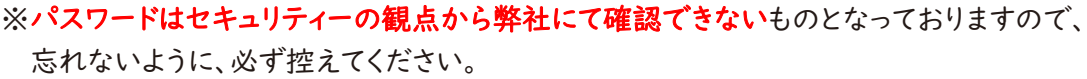

パスワード( )

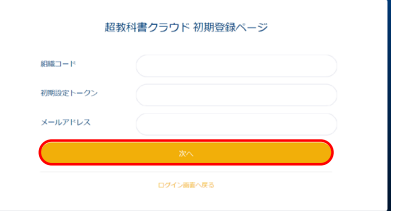

超教科書クラウド 管理シス

**相模コード** 

#### 超教科書クラウド組織管理者画面にログインできないときは…

- ・組織コードを間違って入力していないかをご確認ください。
- ・組織コードが正しい場合、ログインIDもしくはパスワードを間違って入力しています。正しいログインID、パス ワードを入力してください。
- ・ログインIDやパスワードが不明な場合、まずは学校内でログインIDと パスワードをご存じの方がいないかをご確認ください。昨年度以前に ご利用いただいている場合や、他社の教科書等で超教科書クラウドを ご利用いただいている場合、ログインIDやパスワードはそれと共通と なります。
- ・初期のログインIDは「admin」に設定されています。ログインIDが不明の 場合は、こちらをお試しください。
- ・それでも不明な場合は、ログイン画面下部「パスワードを忘れた場合」 より再設定を行ってください。
- 〈1〉【パスワードを忘れた場合】画面で組織コードとログインID (不明な場合は、初期設定である「admin」)を入力し、送信を 押します。
	- ※メールアドレスは、ログインIDとは別項目として設定されます。 ログインIDが「admin」からメールアドレスに変更されていない

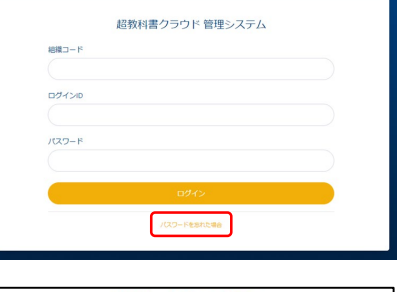

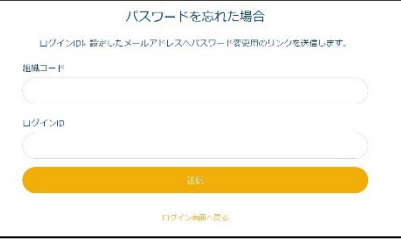

- 限り、ログインID欄にメールアドレスを入れても再設定メールは送信されませんのでご注意ください。
- 〈2〉組織管理者アカウントに登録されているメールアドレス宛に超教科書クラウドから、パスワード再設定の ための自動送付メールが届きます。メールに記載のURLよりパスワード再設定を行ってください。 ※超教科書クラウドから送信されるメールのURLは、大文字と

小文字が混在します。大文字と小文字が混在しないメールが届いた場合は、セキュリティ設定等によ りURLが改変されていますので、学校のシステム管理者やICT担当の方にご確認ください。

ログインIDおよびメールアドレスが不明で、再設定メールを確認できない場合は、再設定をすすめる ことができません。

弊社お問い合わせフォーム(https://www.shinko-keirin.co.jp/keirinkan/digital/form/)よ り、以下の情報を明記の上でログインIDおよびメールアドレスをお問い合わせください。

- ・組織管理者ログインIDおよびメールアドレスの確認を希望すること
- ・学校名
- ・組織コード

#### **④利用状況の確認**

これまでに超教科書クラウドを利用されていた場合(これまでに利用していたかわからない場合も含む)は、 利用者情報の確認と整理を行ってください。

- 1)「超教科書クラウド組織管理者」画面の左メニューに あるユーザー管理【利用者情報】を押し、続けて 【利用者一覧】を押してください。
- 2)登録済みの利用者が表示されます。 すでに利用者を削除した場合や、これまでに利用して いなかった場合は表示されません。
- 3)卒業生や転出生など、教材を利用しない利用者の 情報は自動では削除されません。登録済みの 利用者を削除する場合は、「利用者一覧」画面の 上部にある【利用者一括削除】を押してください。
- 4)削除したい利用者を選択し、【選択した利用者を削除】 を押してください。 削除したい利用者は複数選択することができます。

5)削除したい利用者に間違いがないかをご確認 いただきましたら、解除の欄に「p01-admin」 「削除する合計人数の数字」を入力して、 【削除】ボタンを押してください。 ※一度削除した利用者の学習履歴は残りませんので、 ご注意ください。

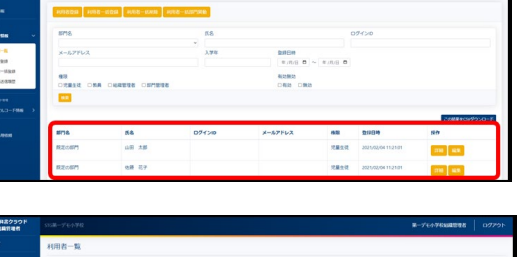

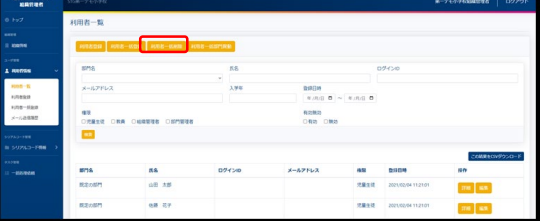

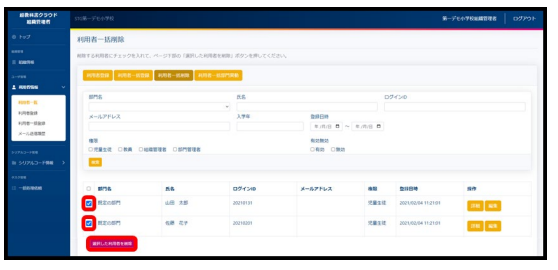

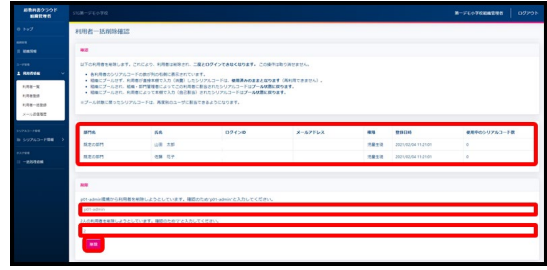

6)同じ利用者が引き続き利用される場合は、登録済みの利用者情報をご利用いただけます。

### **〇ユーザーの登録について**

ユーザーの登録作業は、昨年度までの超教科書クラウド版デジタル教科書のご利用状況や登録方法の 違いにより、流れが異なります。登録方法ごとに別途マニュアルがございますので、以下のフローチャートを ご参照いただき、それぞれの説明をご確認ください。「マニュアルはこちら」を押していただきますと、マニュアル をご覧いただくことができます。

※利用者1人につき、1アカウントの登録が必要です。複数人で1アカウントを同時に利用することはできません。

#### ●csv登録の場合

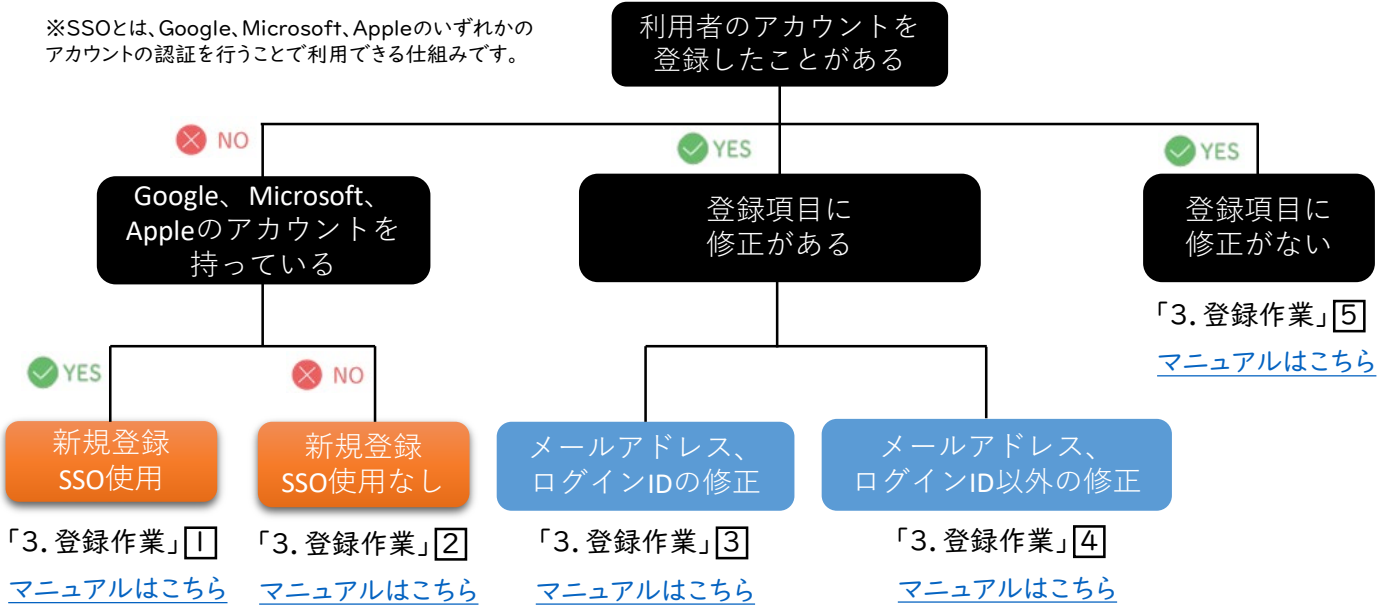

#### ●個別で登録する場合

 $\lceil 3.$  登録作業 $\lceil 6 \rceil$ [マニュアルはこちら](https://www.shinko-keirin.co.jp/keirinkan/digital/dtext/manual/cloud_install_manual3-6.pdf)

※各種マニュアルのURLは以下をご覧ください。

#### $\Box$ 3.登録作業」 $\Box$

https://www.shinko-keirin.co.jp/keirinkan/digital/dtext/manual/cloud\_install\_manual3-1.pdf

#### [3. 登録作業」[2]

https://www.shinko-keirin.co.jp/keirinkan/digital/dtext/manual/cloud\_install\_manual3-2.pdf

#### $[3.$  登録作業 $[3]$

https://www.shinko-keirin.co.jp/keirinkan/digital/dtext/manual/cloud\_install\_manual3-3.pdf

#### $\sqrt{3}$ . 登録作業 $\sqrt{4}$

https://www.shinko-keirin.co.jp/keirinkan/digital/dtext/manual/cloud\_install\_manual3-4.pdf

#### 「3.登録作業」51

https://www.shinko-keirin.co.jp/keirinkan/digital/dtext/manual/cloud\_install\_manual3-5.pdf

#### 「3.登録作業」 61

https://www.shinko-keirin.co.jp/keirinkan/digital/dtext/manual/cloud\_install\_manual3-6.pdf

### **〇FAQについて**

よくあるご質問や各種マニュアル、サポート動画をFAQサイトにてご用意しております。ぜひご活用ください。 ●小学校FAQ

https://www.shinko-keirin.co.jp/keirinkan/digital/r6dtext/faq.html

# ●中学校FAQ

https://www.shinko-keirin.co.jp/keirinkan/digital/dtext/faq.html

### ●高校FAQ

https://www.shinko-keirin.co.jp/keirinkan/digital/dtext/kou-faq.html

### **〇利用開始や機能について**

超教科書クラウド版 啓林館デジタル教科書の利用開始方法や機能について、マニュアルや説明書をご用意 しております。

### ●クラウド版利用開始について

#### [マニュアルはこちら](https://www.shinko-keirin.co.jp/keirinkan/digital/dtext/manual/cloud_install_manual4.pdf)

https://www.shinko-keirin.co.jp/keirinkan/digital/dtext/manual/cloud\_install\_manual4.pdf

### ●学習進捗管理について

#### [マニュアルはこちら](https://www.shinko-keirin.co.jp/keirinkan/digital/dtext/manual/cloud_install_manual5.pdf)

https://www.shinko-keirin.co.jp/keirinkan/digital/dtext/manual/cloud\_install\_manual5.pdf

●ツールの説明

#### [説明書はこちら](https://www.shinko-keirin.co.jp/keirinkan/digital/dtext/manual/shiyou_tool.pdf)

https://www.shinko-keirin.co.jp/keirinkan/digital/dtext/manual/shiyou\_tool.pdf